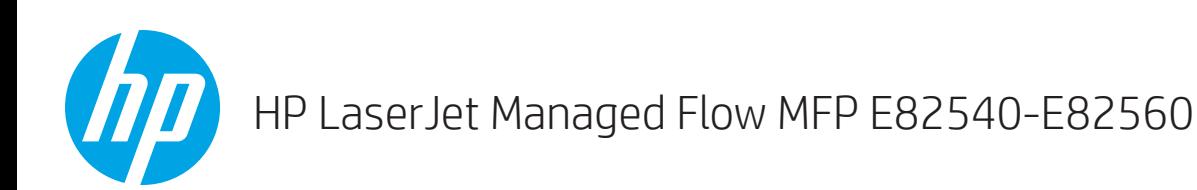

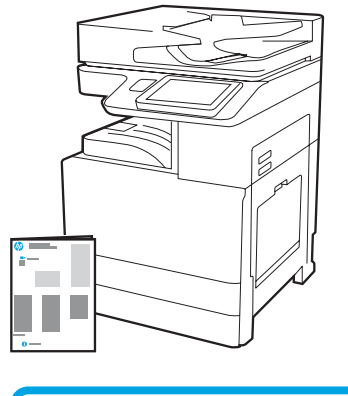

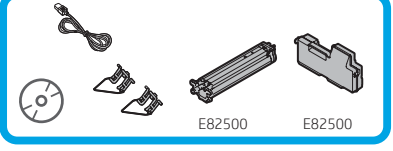

# Installationsguide

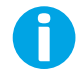

support.hp.com

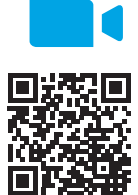

[www.hp.com/videos/A3install](https://www.hp.com/videos/A3install)

1

du ser på videon innan installationen görs.

HP rekommenderar att

#### Packa upp och acklimatisera skrivaren.

VARNING! Innan skrivaren slås på ska du säkerställa att rummet och utrustningen är minst 15°C (59°F). OBS! Lämna skrivaren på fraktpallen tills den är klar för installation på DCF, HCI för 2 000 ark eller stativ.

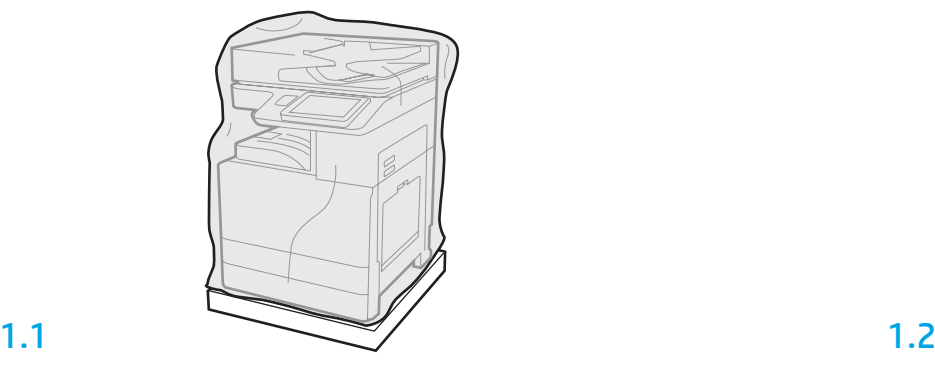

Ta ur skrivaren, bildtrumman, toneruppsamlingsenheten (TCU) och tillhörande material från lådan. När skrivare och förbrukningsmaterial har packats upp ska de lämnas att acklimatiseras i fyra timmar.

OBS! Om skrivaren och tillhörande material har förvarats under 0°C (32°F) kan det ta längre tid för acklimatisering.

VARNING! Ta inte bort frakttejp eller skyddande förpackningsmaterial förrän skrivaren har installerats på DCF, HCI för 2 000 ark eller stativ. (Steg 3.5)

OBS! Bildtrumman finns i utmatningsfacket under den automatiska dokumentmataren.

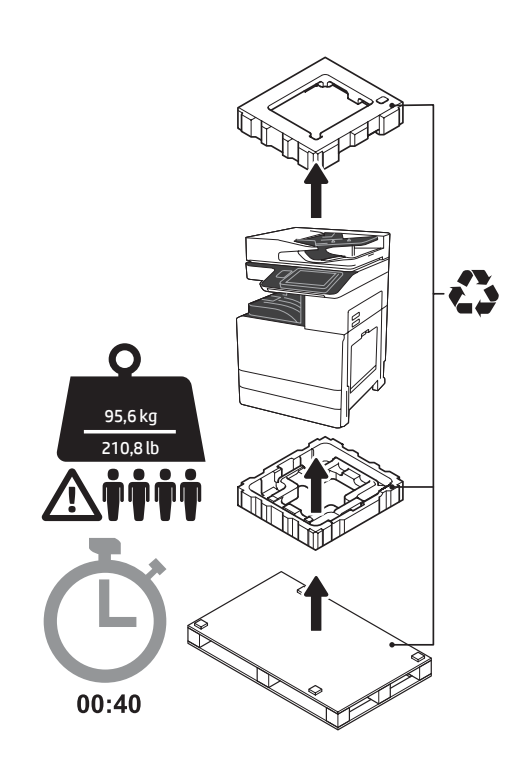

VARNING! Se till att arbetsplatsen är ren från skräp och att golvet inte är halt eller vått. VARNING! Skrivarenheten är tung. Det krävs fyra personer för att lyfta och placera den på den dubbla kassettmataren (DCF) (Y1F98A), högkapacitetsmataren för 2 000 ark (2 000-arks HCI) (Y1G21A) eller stativet (Y1G16A).

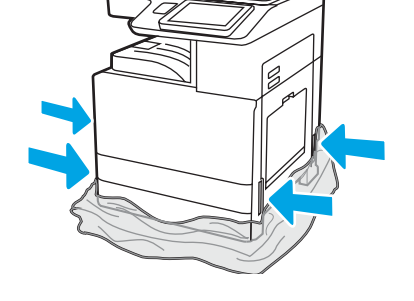

Dra ner den genomskinliga skyddsplasten till skrivarens botten för att komma åt lyftpunkterna.

### Förbered DCF, HCI för 2 000 ark eller stativ för installationen.

VARNING! Var försiktig med lyftet. Var noga med att lyfta på säkert sätt. VIKTIGT! Behåll två skruvar för att säkra HCI eller stativ.

## 2.2

skrivaren.

halt eller vått. OBS! Sänk, vid behov, stabilisatorerna för att hindra skrivaren att röra sig.

Placera DCF, HCI eller stativ nära

VARNING! Se till att arbetsplatsen är ren från skräp och att golvet inte är

Följ instruktionerna som finns i lådan för att packa upp DCF, HCI för 2 000 ark eller stativ.

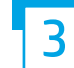

2.1

### Installera skrivaren på DCF, HCI för 2 000 ark eller stativ.

## 3.1

Installera de två svarta återanvändbara lyfthandtagen i handfästena på vänster sida av skrivaren (1). Öppna två lyftstavar på höger sida av skrivaren (2).

OBS! Lyfthandtag rekommenderas men levereras inte med skrivaren (handtagssats: JC82-00538A).

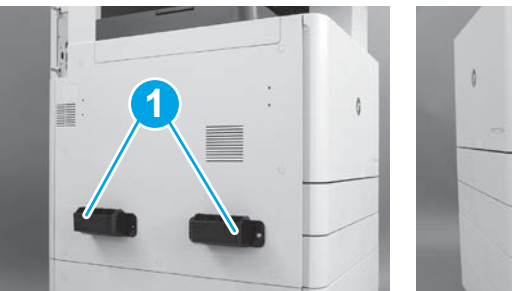

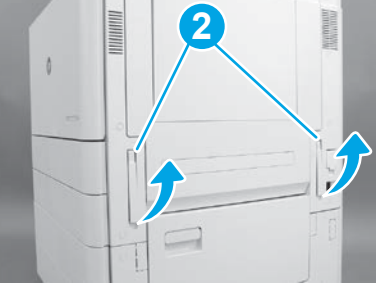

## 3.2

Lyft skrivaren försiktigt och rätta in skrivaren med linjeringsstiften och kontakt på tillbehören. Sänk försiktigt ned skrivaren på tillbehöret. VARNING! Skrivarenheten är tung. Det krävs fyra personer för att lyfta och installera den på DCF, HCI för 2 000 ark eller stativ. OBS! På skrivaren öppnar du alla luckor och alla fack för att kontrollera frakttejp och förpackningsmaterial. Ta bort all frakttejp och förpackningsmaterial.

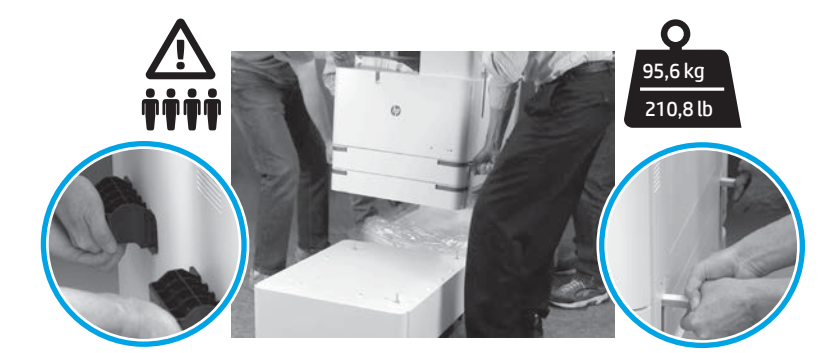

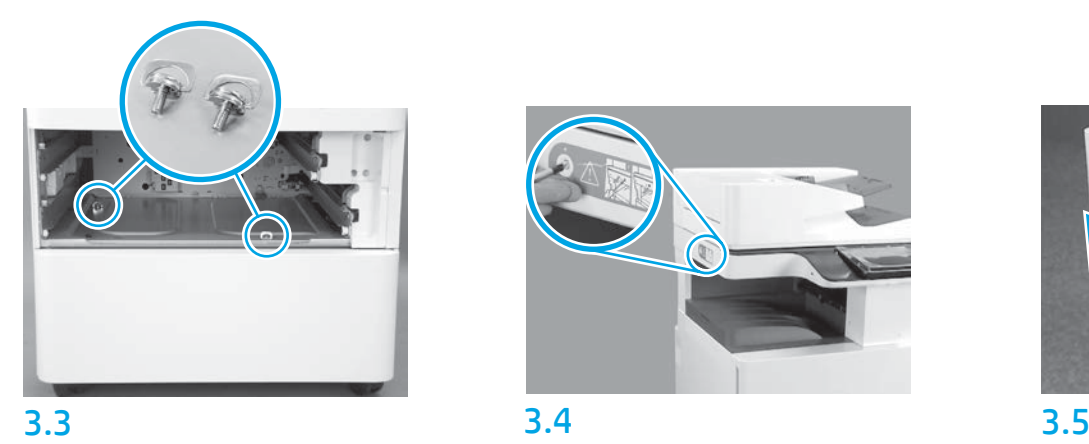

Ta loss facken och sätt i två skruvar (som är kvar från steg 2).

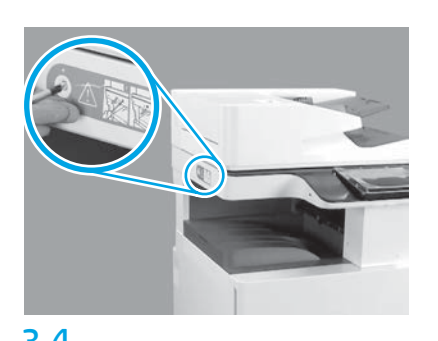

Ta bort skanningslockets skruv och det röda klistermärket på skrivarens vänstra sida. VARNING! Skanningslockets skruv måste tas bort innan skrivaren slås på.

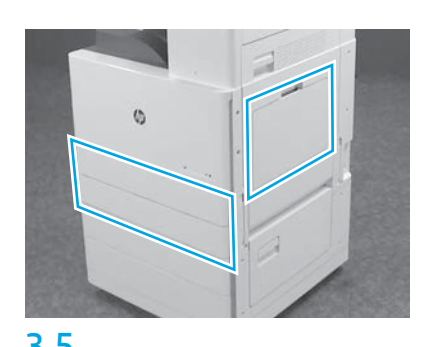

Ta bort all tejp och förpackningsmaterial. Kontrollera fack 1, fack 2 och fack 3.

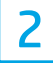

#### Installera tonerkassetten.

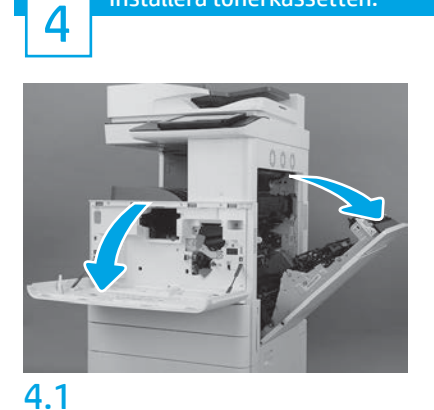

Öppna främre och högra luckan. OBS! Låt luckorna vara öppna till tonerkassett, bildtrumma och toneruppsamlingsenhet (TCU) har installerats.

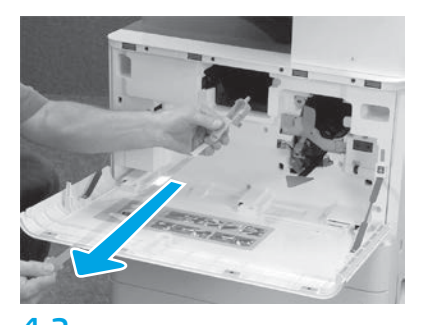

4.2 4.3 På skrivaren tar du bort förseglingen (röd flik och lång plastflik med orange försegling) från öppningen på tonerkassetten.

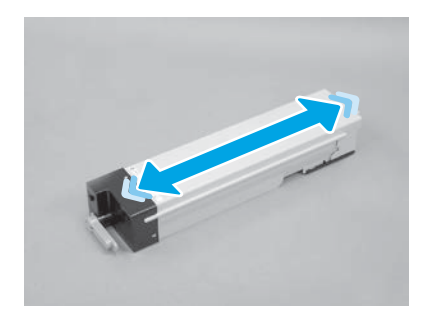

Ta bort tonerkassettförpackningen. Skaka kassetten i sidled (cirka fem gånger) för att fördela tonern jämnt i kassetten.

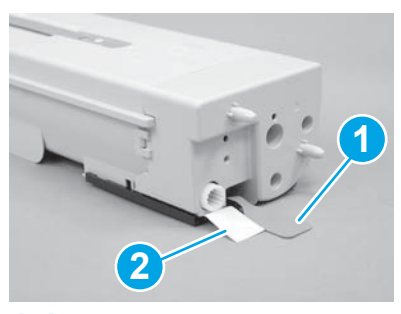

## 4.4

Ta bort två förseglingar från botten och baksidan på tonerkassetten: Dra nedåt för att ta bort förseglingen i botten på kassetten (1). Dra utåt för att ta bort förseglingen på kassettens baksida (2).

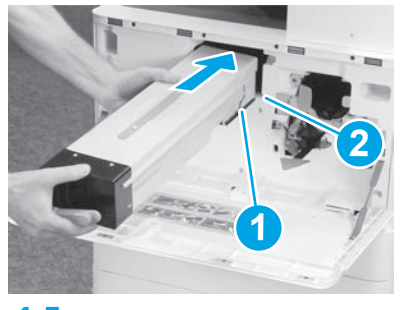

4.5

För att installera tonerkassetten i skrivaren rätar du in guidespåret (1) på kassetten med spåret (2) i skrivaren. Tryck in så att kassetten sitter ordentligt.

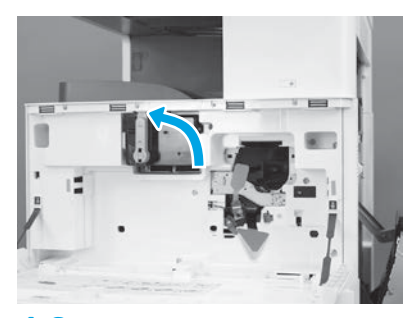

4.6

Håll kassetten ordentligt på plats och vrid det blå handtaget på kassetten till vänster (vertikalt läge) för att låsa fast kassetten.

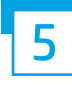

#### Montera bildtrumman.

VARNING! Öppna inte förpackningen med bildtrumman innan den ska monteras. Längre exponering för ljus kan skada bildtrumman och leda till problem med utskriftskvaliteten.

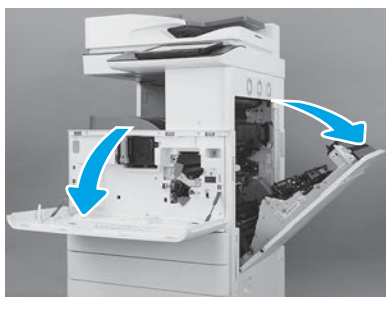

5.1 5.2

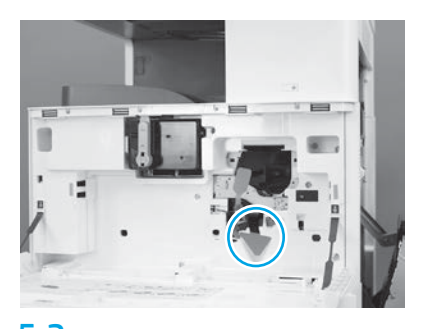

På skrivaren tar du bort fraktstöd (stor röd pilformad flik).

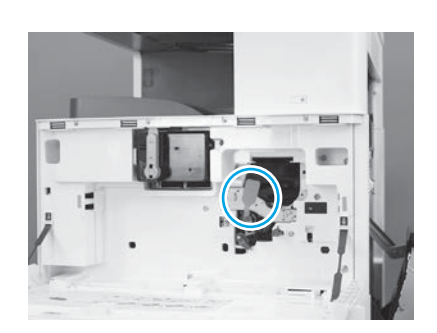

5.3 På skrivaren tar du bort bildenhetens fraktförsegling genom att dra den röda avlånga fliken nedåt och sedan rakt ut.

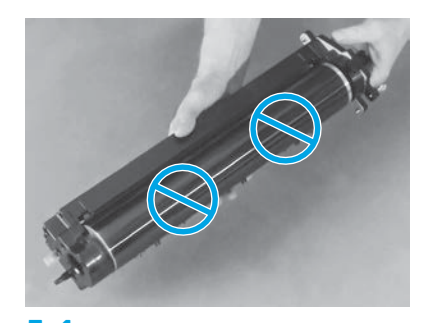

Ta ut bildtrumman ur förpackningen. VARNING! Vidrör inte den blanka ytan på bildenheten. Att vidröra trummans yta kan skada trumman och leda till problem med utskriftskvaliteten.

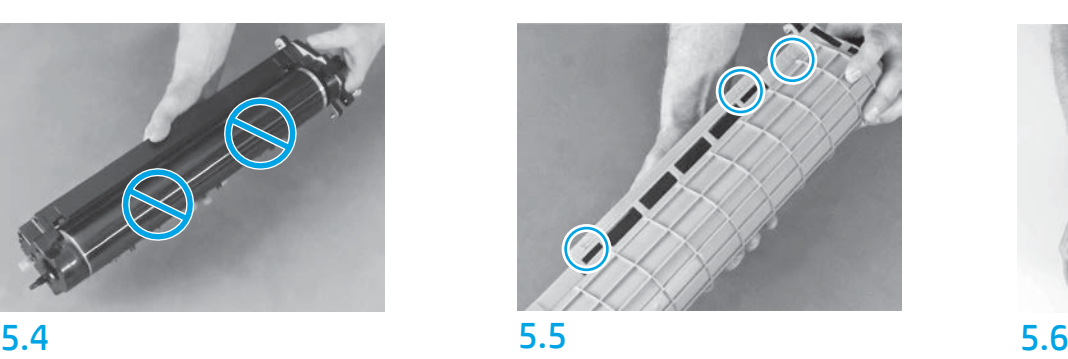

På bildtrummans orange skydd söker du reda på den numrerade pilarna (1, 2, 3). Dra försiktigt uppåt på de olika numrerade platserna för att ta bort skyddet.

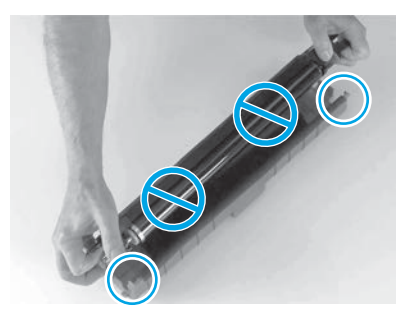

Vänd på trumman och ta tag i det grå handtaget ovanpå trumman. VARNING! Vidrör inte den blanka ytan på bildenheten.

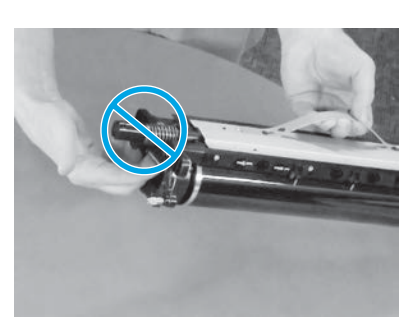

## 5.7 5.8

Håll bildtrumman i det grå handtaget på ovansidan och sök reda på främre handtaget (märkt med grå linje på bildtrumman).

VARNING! Använd inte det fjädrande området för att hålla i bildtrumman.

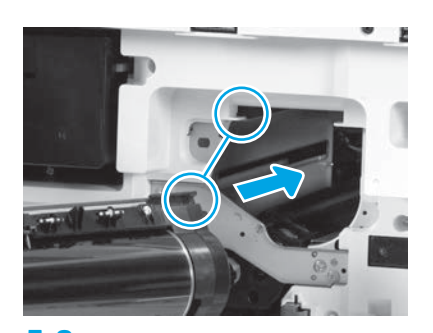

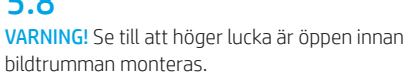

Linjera in bildtrumman med övre spåret på skrivaren och för sedan långsamt in bildtrumman i skrivaren tills den sitter ordentligt.

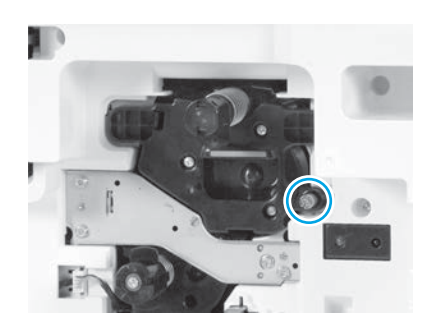

5.9 Dra åt skruven.

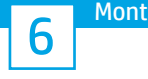

6 7 Montera toneruppsamlaren (TCU).

Installera duplexvändaren och pappersguiderna.

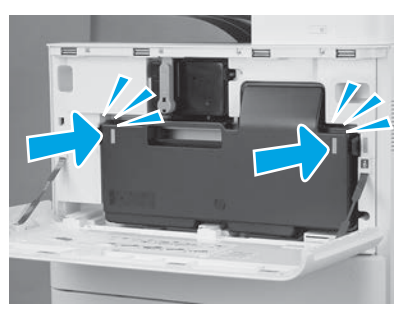

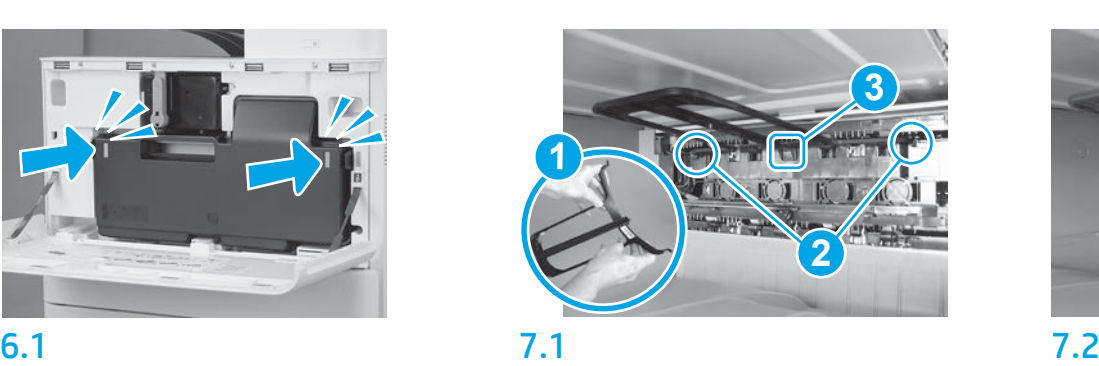

Installera duplexvändarguiden med streckkoden uppåt. Flexa guiden (1), installera främre och bakre stift (2) på den andra utgången och för sedan mellanstiftet uppåt så det snäpper it på plats (3).

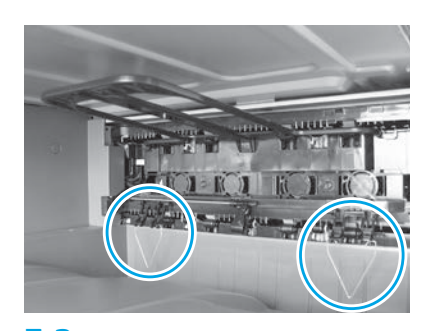

Installera pappersguiderna på två ställen vid första utmatningen.

OBS! Papper krävs för att skriva ut konfigurationsark vid behov (Letter eller A4).

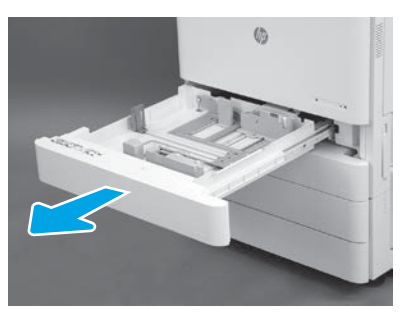

8.1

8

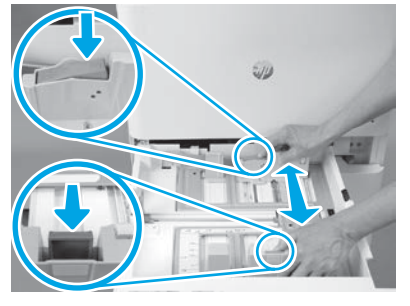

Tryck ned på den blå fliken bak på facket. Samtidigt kniper eller klämmer du främre blå fliken på fackets framsida och skjuter den för att justera till rätt papperslängd. Båda flikarna är fjädrande och låser när de släpps.

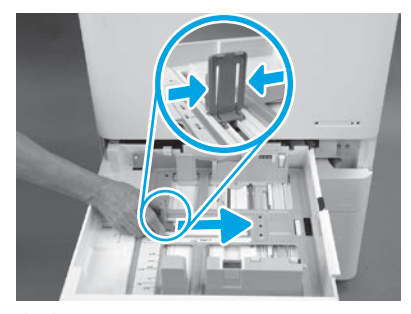

8.2 8.3 Kläm på flikens sidor och skjut sedan för att justera pappersbredden.

8.4 Fyll på papper. OBS! A4- eller Letter-papper fylls på med papperets långa sida till höger av facket enligt bild.

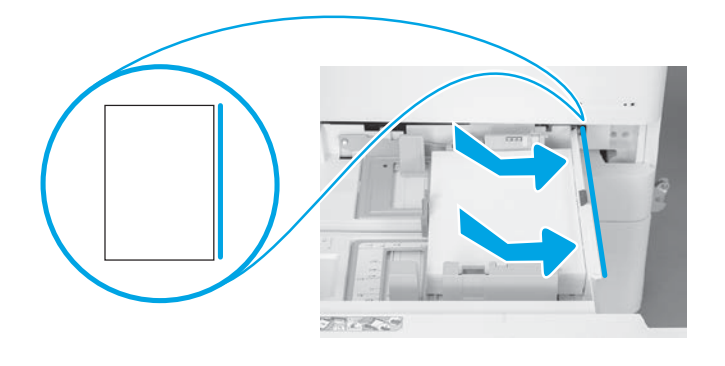

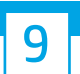

#### Initiera skrivaren.

VARNING! Anslut inte nätverkskabeln ännu.

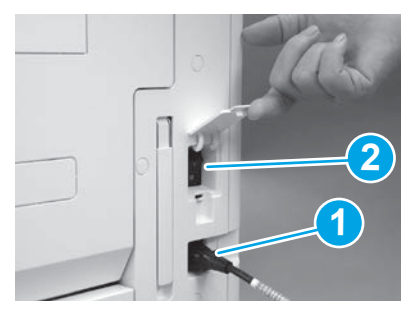

Anslut strömkabeln till skrivaren och vägguttaget (1). VIKTIGT! Använd skrivarens strömbrytare för att slå på strömmen till skrivaren (2).

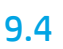

Skriv ut en konfigurationssida för att se till att skrivaren fungerar ordentligt. OBS! Märk den utskrivna sidan med "1" för att visa att det är första initieringen.

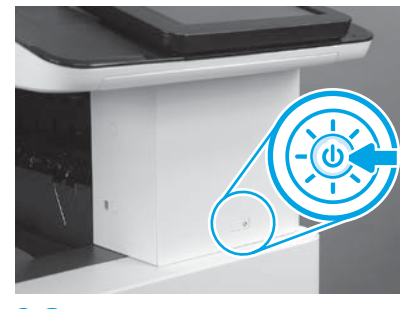

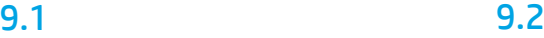

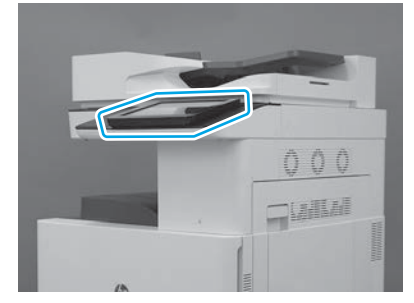

## 9.3

Följ anvisningarna på kontrollpanelen för att ställa in land/region, språk, datum, och tid. OBS! Vänta 5-10 minuter på att skrivaren automatiskt slutför initieringsprocessen.

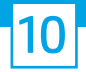

#### Checklista (automatisk) för LPDC-konfiguration.

VARNING! LPDC-proceduren måste utföras av utbildad tekniker vid enhetens installation eller inställning.

OBS! Om det inte finns någon internetanslutning eller om LPDC-processen inte kan göras via nätverksanslutningen kan hastighetslicensen hämtas till ett USBminne och installeras manuellt. Gå till steg 13.

OBS! Vänta 24-48 timmar från enheten har levererats tills att licensen finns tillgänglig i molnet. Hastigheten kan inte ställas in innan licensen är tillgänglig i molnet.

VARNING! Kontrollera att endast strömkabeln är ansluten. Anslut inte nätverkskabeln innan instruktionerna anger det.

- Använd skrivarens strömbrytare för att slå på strömmen till skrivaren. Vänta tills Inställningsguiden visas och konfigurera sedan inställningarna.
- Låt skrivaren slutföra initiering och internkommunikation.

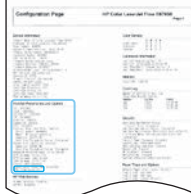

• Skriv ut en konfigurationssida för att säkerställa att skrivaren fingerar som den ska och se till att den inbyggda programvaran är korrekt uppdaterad. Kontrollera att LPDC-status är "Inte konfigurerad (XX, XX, XX)".

VARNING! Hoppa inte över nästa steg.

#### • Uppdatera manuellt skrivarens inbyggda programvara med ett USB-minne (anslut inte en nätverkskabel).

VARNING! Se till att alla tillbehör har installerats innan den inbyggda programvaran uppgraderas. Det är enda sättet att uppdatera inbyggd programvara för tillbehören. Tillbehör kanske inte uppdateras automatiskt om de ansluts senare.

- Vänta tills skrivaren har slutfört uppdatering av inbyggda programvaran. Skrivaren initierar om automatiskt flera gånger (det kan ta upp till 30 minuter att slutföra, så visa tålamod och avbryt inte den inbyggda programvaran).
- När skrivaren har nått status Klar ska du vänta ytterligare 2-5 minuter för att låta skrivarens inbyggda programvara avsluta kopiering av inbyggd programvara till samtliga PCA.
- Skriv ut en konfigurationssida och se till att den inbyggda programvaran är korrekt uppdaterad och kontrollera att LPDC-status är "Inte konfigurerad (XX, XX, XX)".

• Tryck på strömbrytaren  $\bigcup$  på skrivarens framsida och stäng sedan av huvudströmbrytaren (vid strömkabeln). OBS! Skrivarens hastighet kan inte ändras efter att den ställts in av LPDC-licensen. Skrivarens serienummer är låst till hastighetsinställningen utifrån vad som beställts av kunden och finns i HPI:s licensaktiveringsplats i molnet.

- Anslut nätverkskabeln till skrivaren.
- $\bullet$  Slå på huvudströmbrytaren (vid strömkabeln) och tryck sedan på strömbrytaren $\bigoplus$  på skrivarens framsida. Vänta tills skrivaren är i läge **Klar**.
- Se till att skrivaren har en giltig IP-adress och fungerande internetanslutning. Det kan behöva konfigureras en proxyserver vid denna tid i EWS eller direktinmatning i menyn på kontrollpanelen.
- Vänta på att LPDC-processen automatiskt startar (inom 10 minuter från att det finns fungerande internetanslutning). OBS! Skrivaren startar om efter att LPDC-processen är slutförd och skrivarens inställningsguide startar.
- När inställningsguiden visas kan alla inställningar omkonfigureras.
- Vänta minst 5 minuter efter att skrivaren är i läge Klar så att LPDC-processen slutförs. VARNING! Stäng inte av skrivaren under tiden.

• Skriv ut ytterligare en konfigurationssida och se till att LPDC är konfigurerad med rätt licenshastighet och att skrivarens modellnummer är rätt. Skrivarens produktmodell ändras till det beställda modellnumret. I LPDC-status är första siffran i parentesen (x) antingen "0", "1" eller "2". "0" motsvarar lägsta hastighet, "1" är medelhastighet och "2" är högsta hastighet. Detta bekräftar att LPDC-processen är slutförd. OBS! Om den automatiska installationen inte lyckas, om ingen internetanslutning finns eller om LPDC-processen inte kan slutföras genom nätverksanslutning kan hastighetslicensen sparas på ett USB-minne och installeras manuellt.

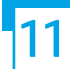

#### 11 Checklista (manuell med USB-minne) för LPDC-konfiguration.

- Se till att nätverkskabeln är frånkopplad från skrivaren.
- $\cdot$  Slå på huvudströmbrytaren (vid strömkabeln) och tryck sedan på strömbrytaren $\bigoplus$  på skrivarens framsida för att slå på den.
- Hämta hastighetslicensen till ett USB-minne.
- Använd en internetansluten dator, öppna dess webbläsare och gå till aktiveringsplatsen HP Jet Advantage Management (JAM): https://activation.jamanagement.hp.com.
- Välj land/region.
- Välj LOGGA IN till Partner First Portal.
- Skriv in HP Passport inloggningsbehörighet (inklusive användar-ID och lösenord).
- Välj Hanterad utskriftsspecialist.
- Välj Teknisk support.
- Välj Aktivera licens.
- Sök Licens.
- Ange serienummer och skrivarens produktnummer.
- Välj Skicka.

• Välj knappen Hämta licens bredvid enhetens serienummer för att hämta LPDC-licensfilen. OBS! Om licensen inte hittas ska du kontakta din distributör för att kontrollera att HP har fått rätt information för att skapa licensen. När HP har skapat licensen behöver du vänta 24-48 timmar innan licensen är tillgänglig i molnet. VARNING! Licenser måste sparas i USB-minnets rotkatalog med angivet filnamn.

• Spara filen till rotkatalogen på USB-minnet som ska vara FAT32-formaterat.

- Med skrivaren i läge Klar stoppar du in USB-minnet i USB-porten på skrivaren (formaterare eller HIP USB).
- Se till att kontrollpanelen bekräftar att ett USB-minne har installerats (ett snabbmeddelande visas på kontrollpanelen). Tryck sedan på strömbrytaren på skrivarens framsida för att stänga av den.

• Tryck på strömbrytaren  $\bigcup$  på skrivarens framsida för att slå på den och vänta sedan på att skrivaren ska komma till läge Klar. OBS! Om USB-minnet inte upptäcks ska du ta ur USB-minnet, slå av strömmen till skrivaren, sätta tillbaka USB-minnet i skrivaren och sedan slå på skrivaren.

- Vänta på att LPDC-processen automatiskt startar (inom 10 minuter från att det finns fungerande internetanslutning). OBS! Skrivaren startar om när LPDC-processen är slutförd och sedan startar skrivarens inställningsguide.
- När inställningsguiden visas kan alla inställningar omkonfigureras.
- Vänta minst 5 minuter efter att skrivaren är i läge Klar så att LPDC-processen slutförs. VARNING! Stäng inte av skrivaren under tiden.

• Skriv ut ytterligare en konfigurationssida och se till att LPDC är konfigurerad med rätt licenshastighet och att skrivarens modellnummer är rätt. Skrivarens produktmodell ändras till det beställda modellnumret. I LPDC-status är första siffran i parentesen (x) antingen "0", "1" eller "2". "0" motsvarar lägsta hastighet, "1" är medelhastighet och "2" är högsta hastighet. Detta bekräftar att LPDC-processen är slutförd.

• Anslut nätverkskabeln.

OBS! Om överföringen av manuell licens inte fungerar ska du kontakta din distributör för support.

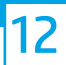

### Installera modellens namnplåt och streckkodsetikett.

OBS! Modellens namnplåtar finns i den stora lådan med CD, strömkabel, facketiketter och andra saker.

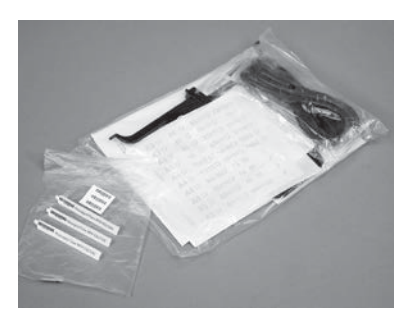

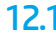

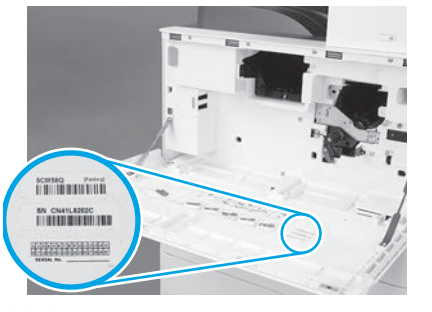

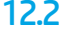

Använd streckkoden från modellnamnsplåten och installera ny streckkodsetikett på insidan av skrivarens främre lucka.

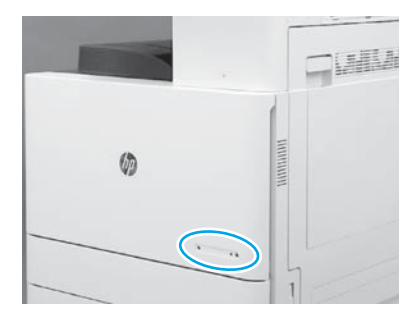

12.1 12.2 12.3 Installera namnplåten.

© Copyright 2019 HP Development Company, L.P. www.hp.com

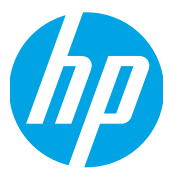